# DSO QUAD (DS203)

4-х канальный цифровой запоминающий осциллограф с функцией генератора сигналов разнообразной формы.

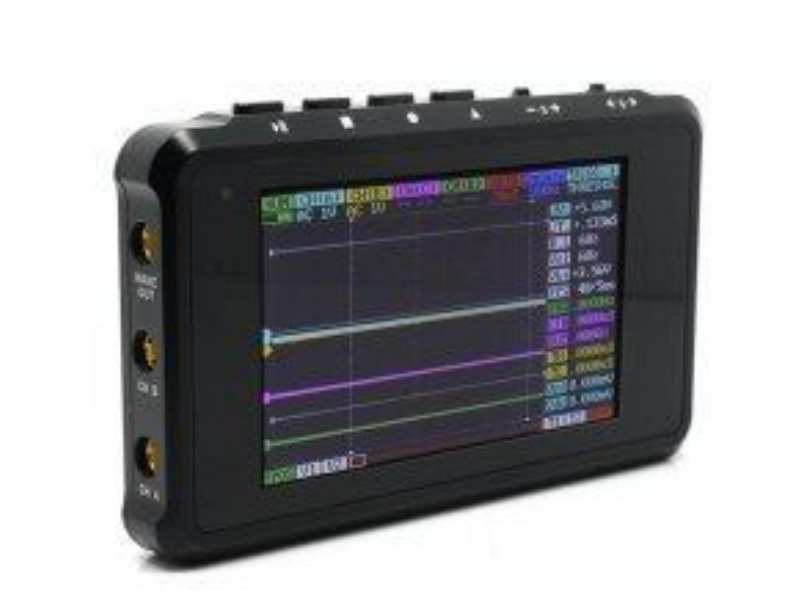

## **Технические характеристики**:

• Процессор: CPU - ARM Cortex M3, ADC - AD9288-40 возможна замена на AD9288-80, AD9288-100 а также на малошумящую версию AD9218-40, AD9218-60, AD9218-80, AD9218-105

- 4 канала:
- o Канал 1 аналоговый вход CH(A)

o Канал 2 - аналоговый вход CH(B)

o Канал 3 - цифровой вход CH(C)

o Канал 4 - цифровой вход CH(D), [CH(A)] + [CH(B)], [CH(A)] – [CH(B)], [CH(C)] & [CH(D)], [CH(C)] ! [CH(D)], FILE\_1, FILE\_2, FILE\_3, FILE\_4

• Чувствительность по вертикали (в клетке или на одно деление): 50мВ, 100мВ, 200мВ,

- 500мВ, 1В, 2В, 5В, 10В (максимальное входное напряжение 80В)
- Развертка по горизонтали (в клетке или на одно деление): 1с, 500мс, 200мс, 100мс, 50мс, 20мс, 10мс, 5мс, 2мс, 1мс, 500мкс, 200мкс, 100мкс, 50мкс, 20мкс, 10мкс, 5мкс, 2мкс, 1мкс, 500нс, 200нс, 100нс ,50нс
- Режим развертки: AUTO, NORM, SINGL, SCAN, TAUTO, TNORM, TSINGL, TSCAN, X\_Y, FFT, VIDEO,WATFL
- Триггер запуска развертки (синхронизация): по каналам A, B, C, D, по фронту, по спаду,

по выбираемому с помощью курсора уровню или по длительности импульса

- Полоса сигнала: >5МГц
- Входное сопротивление : >800 кОм
- Частота выборки (дискретизация): до 72 MS/s
- Разрядность по вертикали (разрядность АЦП): 8-bit
- Буфер памяти: до 4096 выборки на канал (примерно 14 экранов)
- Память: внутренний USB disk 2 MB
- Автоматические измерения: Vpp (размах), Vdc (постоянная составляющая, средний уровень),

RMS (СКЗ напряжения), Max (максимальное напряжение), Min (минимальное напряжение), Vbt (напряжение на аккумуляторе), FPS (частота кадров экрана)

- Курсорные измерения: по оси Y уровень (напряжение), по оси Х время
- Screenshot: сохранение осциллограмм (в формате DAT, BUF, CSV, BMP)
- Генератор сигналов: "прямоугольный сигнал" от 1 Гц до 8 МГц размахом 2,8 В; "синус",
- "треугольник", "пила","шум", "ШИМ" от 1 Гц до 25 кГц размахом 0- 2,8 В
- Экран: TFT 3″ 240 × 400 точек
- Питание: Lipo аккумулятор, зарядка от USB (5V), время зарядки 4 часа
- Размер: 98мм x 60мм x 14.5мм
- Вес: 100г
- Open Source Design (H/W and S/W)

АЦП - AD9288-40 по описанию работает в двух режимах: два канала по 40 МГц или один на 80МГц, но в этом осциллографе АЦП(разогнано) работает, в зависимости от режима развертки, до 72МГц как с одним, так и с двумя каналами одновременно.

## Описание версии прошивки : SYS- chipV1.52 APP- chipV2.54 FPGA-V2.61

Номер версии видно при включении осциллографа (надпись chip )перед номером версии обязательна. В этой прошивке исправлены ошибки которые присутствуют в официальной версии и добавлены новые возможности.

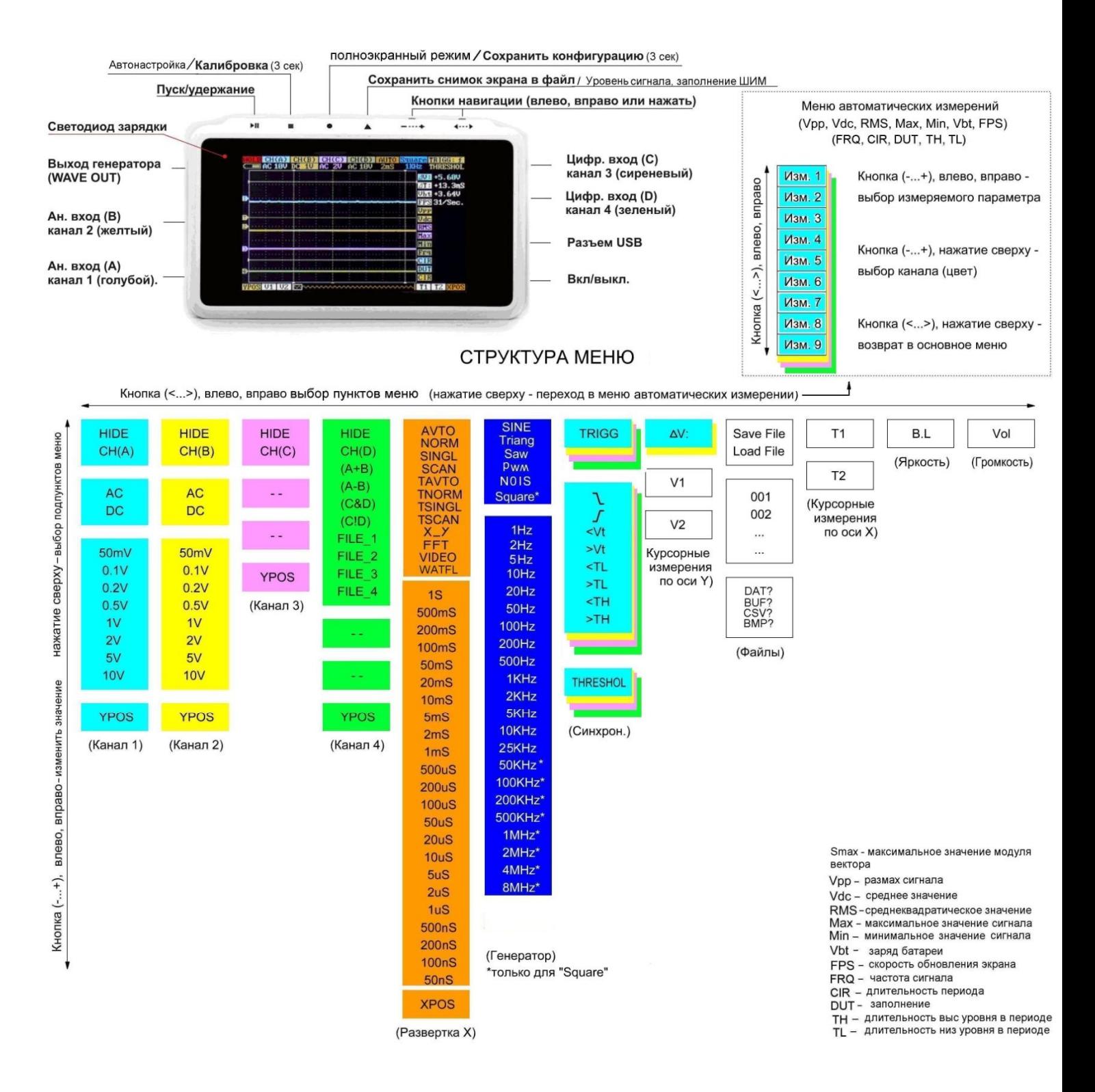

**AVTO, NORM, SINGL, SCAN**- режимы развёртки с размером буфера 4096 отсчётов, что удобно для анализа сигналов с большой периодичностью или без периода, но неудобно при работе с медленной развёрткой так как размер одного экрана около 300 отсчетов и при развертке например 0.1с/дел - экран равен 1с, а весь буфер заполнится за 15 секунд.

AVTO- развёртка с синхронизацией (при отсутствии события запуска запускается автоматически ).

NORM- развёртка с синхронизацией , запускается только при наличии события запуска (на экране отображается старый сигнал пока не появится новый).

SINGL- одиночная развёртка по событию запуска, для сброса нажать кнопку RUN/STOP.

SCAN- развёртка без синхронизации.

**TAVTO, TNORM, TSINGL, TSCAN**- режимы развёртки с размером буфера равным размеру экрана, что позволяет в реальном времени отслеживать изменение сигнала даже на медленных развертках. Этот режим максимально похож на работу со стандартным осциллографом.

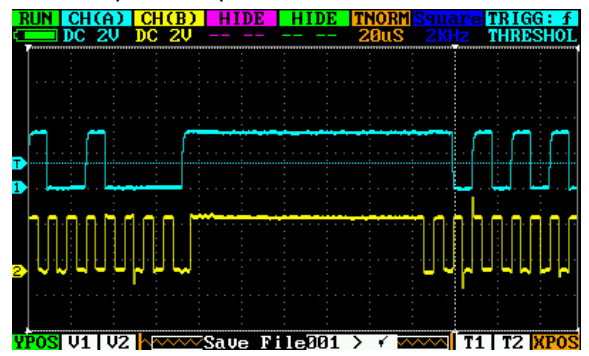

Полноэкранный режим. Режим с автоматическими измерениями.

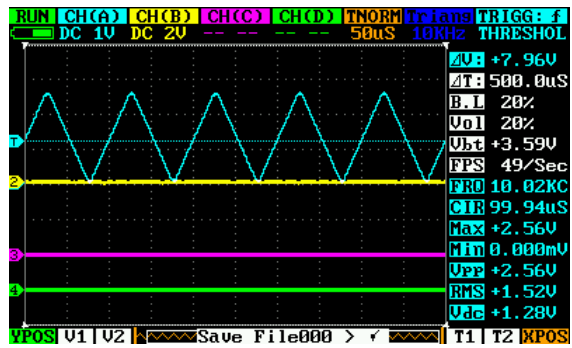

**X\_Y-** режим в котором канал A является развёрткой по оси X, а канал B по оси Y. Отображение каналов А и

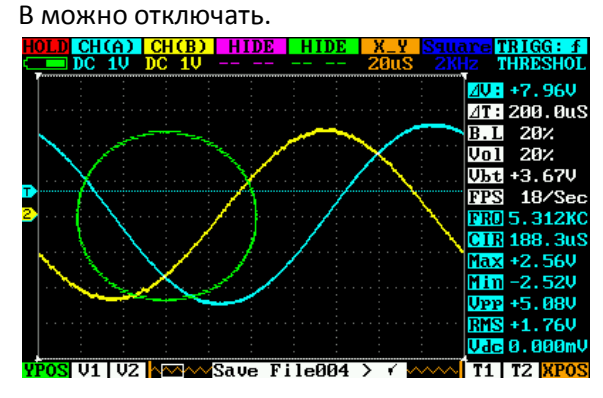

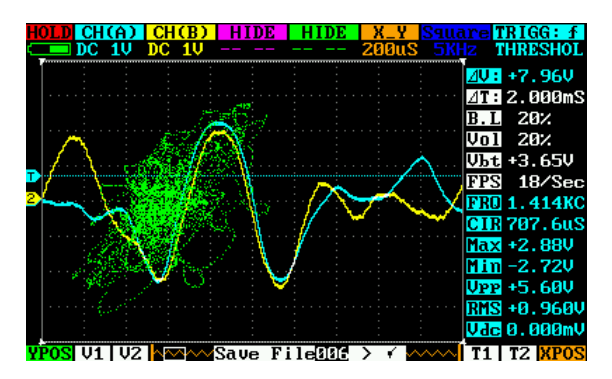

**FFT**- режим быстрого преобразования Фурье (анализатор спектра) в зависимости от выбранного времени развертки значение измерения может быть от 15 Гц до 36МГц, что отображается внизу справа на спектре , а частота максимального уровня сигнала справа сверху. Спектр можно наблюдать с канала A или с канала B, если включить оба канала спектр будет только с канала A.

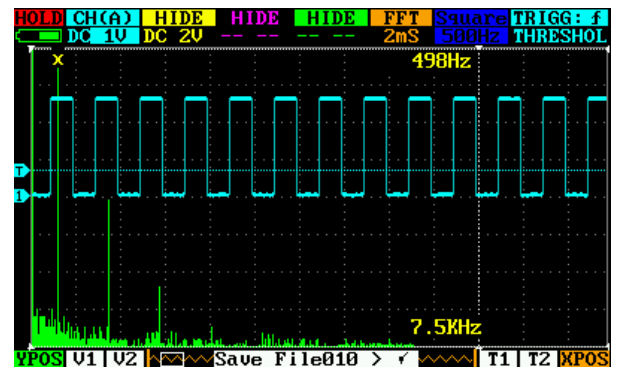

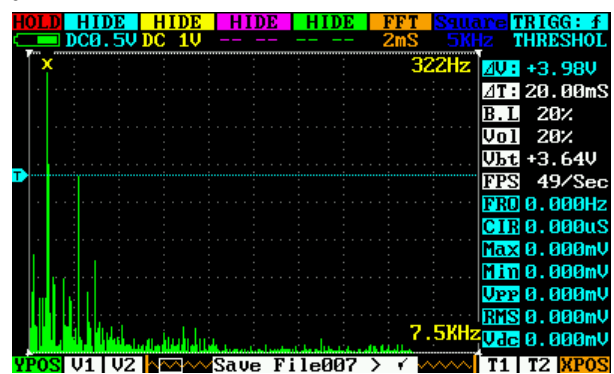

**WATFL –** режим БПФ (водопад) в котором изменения частоты можно наблюдать в промежутке времени

(например для частотной модуляции).

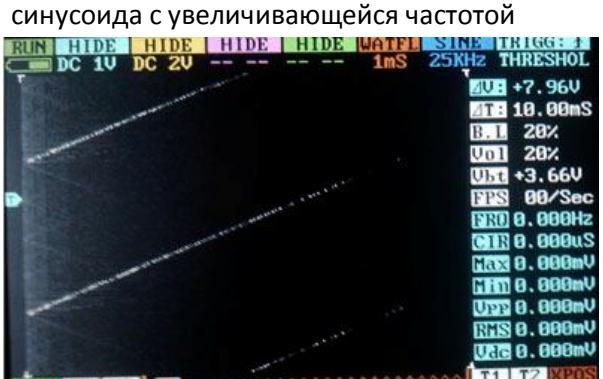

**VIDEO –** режим в котором удобно анализировать разные последовательности сигналов и сравнивать их. Триггер в этом режиме работает как в режиме TNORM. Работает этот режим только с каналом A

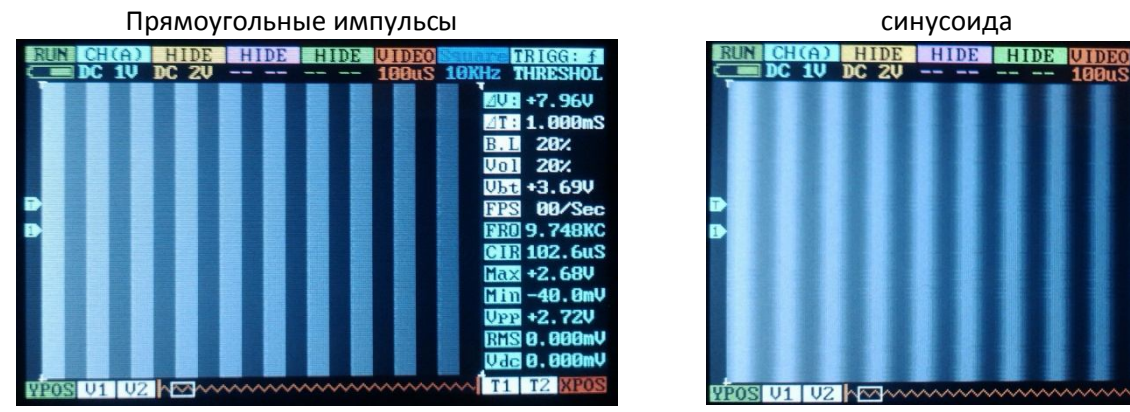

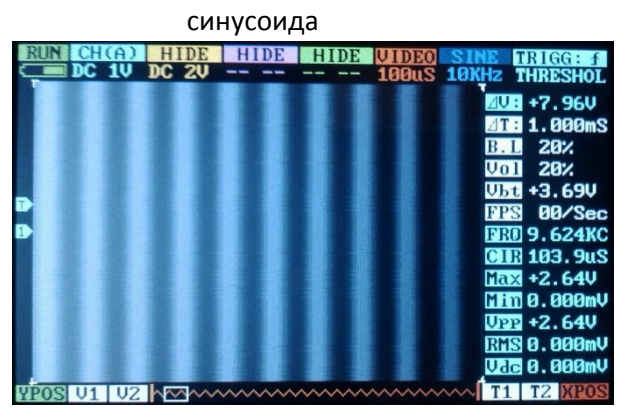

Такой вид имеют буквы в RS232

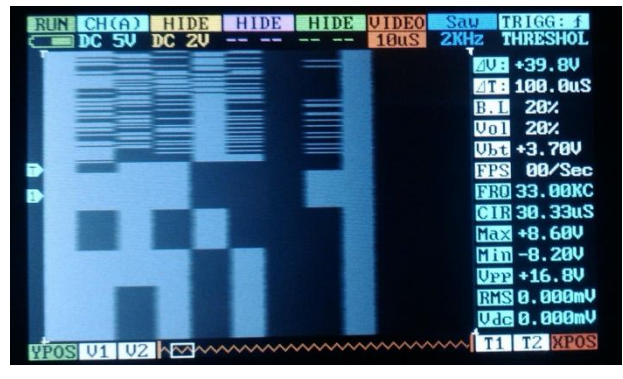

## **Триггер запуска развертки.**

Триггер запуска развертки может работать в следующих режимах:

- запуск по нарастанию от уровня THRESHOL, синхронизация начала осциллограммы (режим ↑);
- запуск по спаду от уровня THRESHOL, синхронизация начала осциллограммы (режим  $\downarrow$ );
- запуск развертки если уровень сигнала меньше уровня THRESHOL (<Vt);
- запуск развертки если уровень сигнала больше уровня THRESHOL (>Vt);
- запуск развертки по импульсу низкого уровня длительность которого меньше ∆T (<TL);
- запуск развертки по импульсу низкого уровня длительность которого больше ∆T (>TL);
- запуск развертки по импульсу высокого уровня длительность которого меньше ∆T (<TH);
- запуск развертки по импульсу высокого уровня длительность которого больше ∆T (>TH).
- Последние четыре режима удобно использовать для SINGL. ∆T задается маркерами Т1 и Т2.

#### **ШИМ и генератор аналоговых сигналов**

Регулировка заполнения и амплитуды шим при нажатой кнопке (4) с помощью (+ -),амплитуда(<>)

### **Конфигурация.**

Для того чтобы каждый раз при включении осциллографа не выбирать необходимые параметры, конфигурацию можно сохранить кнопкой (●) удерживая её 3с.

Также можно воспользоваться автоматической настройкой нажав вторую кнопку . временные параметры настраиваются по каналу на котором активен триггер.

#### **Работа с файлами (снимки осциллограмм).**

Программное обеспечение осциллографа позволяет делать снимки осциллограмм и сохранять их в файлы для последующего сравнения с реальными сигналами. Для того чтобы сделать снимок необходимо задать в пункте меню работы с файлами: "Save File " (сохранить), имя файла (номер),расширение (DAT – для просмотра на экране осциллографа, каждый канал по отдельности можно наблюдать на канале D, BUF– для просмотра на экране осциллографа, загружается в буфер и можно работать как при нажатой кнопке HOLD , BMP – для просмотра на компьютере в виде картинки, CSV- для дальнейшей обработки данных на компьютере) , для выполнения сохранения нажать кнопку(∆).

Ранее сохраненные осциллограммы можно просматривать на экране осциллографа и сравнивать с реальными сигналами. Для этого необходимо задать в пункте меню работы с файлами: "Load File" (загрузить), имя файла (номер), расширение – и нажать кнопку (∆). Просматривать загруженные осциллограммы (DAT) можно на канале 4, выбирая соответствующие пункты (FILE\_1, FILE\_2, FILE\_3 или FILE  $4$ ).

 При успешном выполнении процедуры записи или чтения (загрузки) вместо расширения файла появится надпись OK.

#### **Зарядка аккумулятора.**

При подключении осциллографа к компьютеру через USB порт происходит зарядка аккумулятора. Процессу зарядки аккумулятора сопутствует яркое свечение светодиода красного цвета. По завершению зарядки яркость свечения светодиода снизится до минимума. Зарядка происходит не зависимо от того включен осциллограф или нет. Время зарядки аккумулятора примерно 4 часа.

#### **Работа с USB диском.**

Система компьютера распознает внутренний USB диск осциллографа как съемный диск MINIDSO, только при включенном питании осциллографа. Работать с диском MINIDSO нужно как с обычной флешкой.

#### **Обновление ПО.**

Для того чтобы войти в режим обновления ПО необходимо подключить осциллограф к USB порту компьютера и включить питание при нажатой кнопке ПУСК/УДЕРЖАНИЕ. При этом в системе компьютера появится виртуальный диск DFU V3\_10\_B. На экране осциллографа появится сообщение "Device Firmware Upgrade V3.10" и то, что необходимо сделать "Please copy .Hex/ .Bin file to DFU virtual USB disk". На этот диск нужно скопировать файлы обновленных версий ПО. Инсталляция нового ПО (скопированного на диск обновления) происходит автоматически. Обратите внимание что название файла тоже может влиять, например на версию APP\_B251 может не стать файл с названием APP\_B254 а если его переименовать в APP\_B252 или в такое же название APP\_B251 то все установится.

Обновление FPGA происходит в два этапа, сначала копируете файл с адресом «CFG\_FPGA.ADR», а затем сам файл «V261FPGA.BIN» с прошивкой.

На осциллограф можно установить 4 приложения первое запускается при включении, а 2,3,4 запускаются если при включении удерживать соответствующую кнопку размер каждого приложения не должен превышать определенного размера иначе оно займет место следующего ,впрочем так оно уже и

есть прошивка самого осциллографа занимает первых два места . Поэтому дополнительно вы можете поставить два небольших приложения на 3 и 4 кнопку(например логический анализатор и частотный анализатор http://essentialscrap.com/dsoquad/logic.html http://essentialscrap.com/dsoquad/freq.html ) или одно большое на 3 кнопку.

#### **Калибровка.**

Переход в режим калибровки осуществляется из основного меню [CH(A) или CH(B)] при нажатии кнопки (□). В новых версиях ПО эту кнопку надо удерживать.

Калибровка осуществляется по каждому аналоговому каналу отдельно и автоматически. В верхней строке подсказка, что нужно сделать. Например, "Please connect CH\_A input to GND" – соединить вход канала А с "землей"

Для сохранения калибровки нужно: переместиться в самую нижнюю строчку, выбрать пункт "Exit with save calibration" и нажать кнопку (□). "Exit without calibration" – выход без сохранения. "Exit with Restore defaults" – восстановление заводских значений калибровки. Для того чтобы заводские значения вступили в силу, нужно после выхода из режима калибровки выключить и включить питание.

На аппаратном уровне калибровку (в данном случае частотную компенсацию) проводят с помощью подстроечных конденсаторов, которые расположены под аккумулятором

#### **Калибровка щупов и входных цепей.**

Если с подключенного генератора прямоугольных импульсов на одном из аналоговых каналов сигнал отображается не верно , можно произвести подстройку, для этого откройте заднюю крышку осциллографа (сдвинув её влево или раскрутив винты в алюминиевом корпусе) под аккумулятором вы увидите 6 подстроечных конденсатора

Неправильно откалибровано. После калибровки.

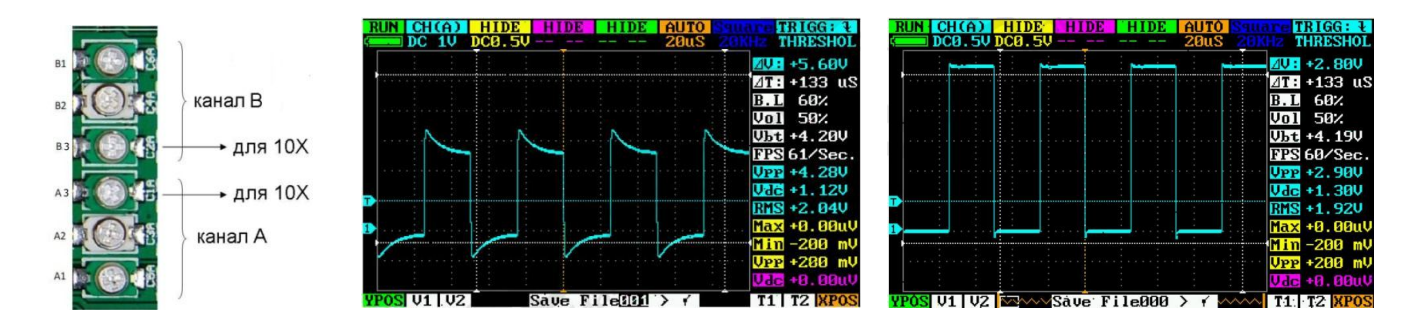

Подключите выход генератора(10 кГц прямоугольные импульсы) к регулируемому каналу, либо щупом без делителя, либо щупом с делителем в положении х1 и установите режим DC 0.5V на входе выбранного канала, триггер в AUTO, развёртка 20мкС. Возьмите отвертку из диэлектрического материала. И подстройте сигнал с помощью А1 - 0.5V, А2 - 1,0V для канала А и В1- 0,5V, В2 -1,0V для канала В. Переключая поочередно режимы 0,5V и 1,0V (4-6 проходов) отрегулируйте максимально прямоугольную форму сигнала без выбросов на обоих пределах .

Если у Вас щуп с делителем переведите его в положение х10 (скомпенсируйте уменьшение амплитуды переходом в более чувствительный предел) и отрегулируйте максимально прямоугольную форму сигнала без выбросов конденсатором А3 для канала А и В3 для канала В.

Регулировка закончена.

Аналоговые цепи осциллографа не рассчитаны на частоту выше 10МГц на таких частотах будут большие потери поэтому на частотах в десятки мегагерц можно наблюдать только сигналы с большой амплитудой, это касается как осциллографа так и его щупов.

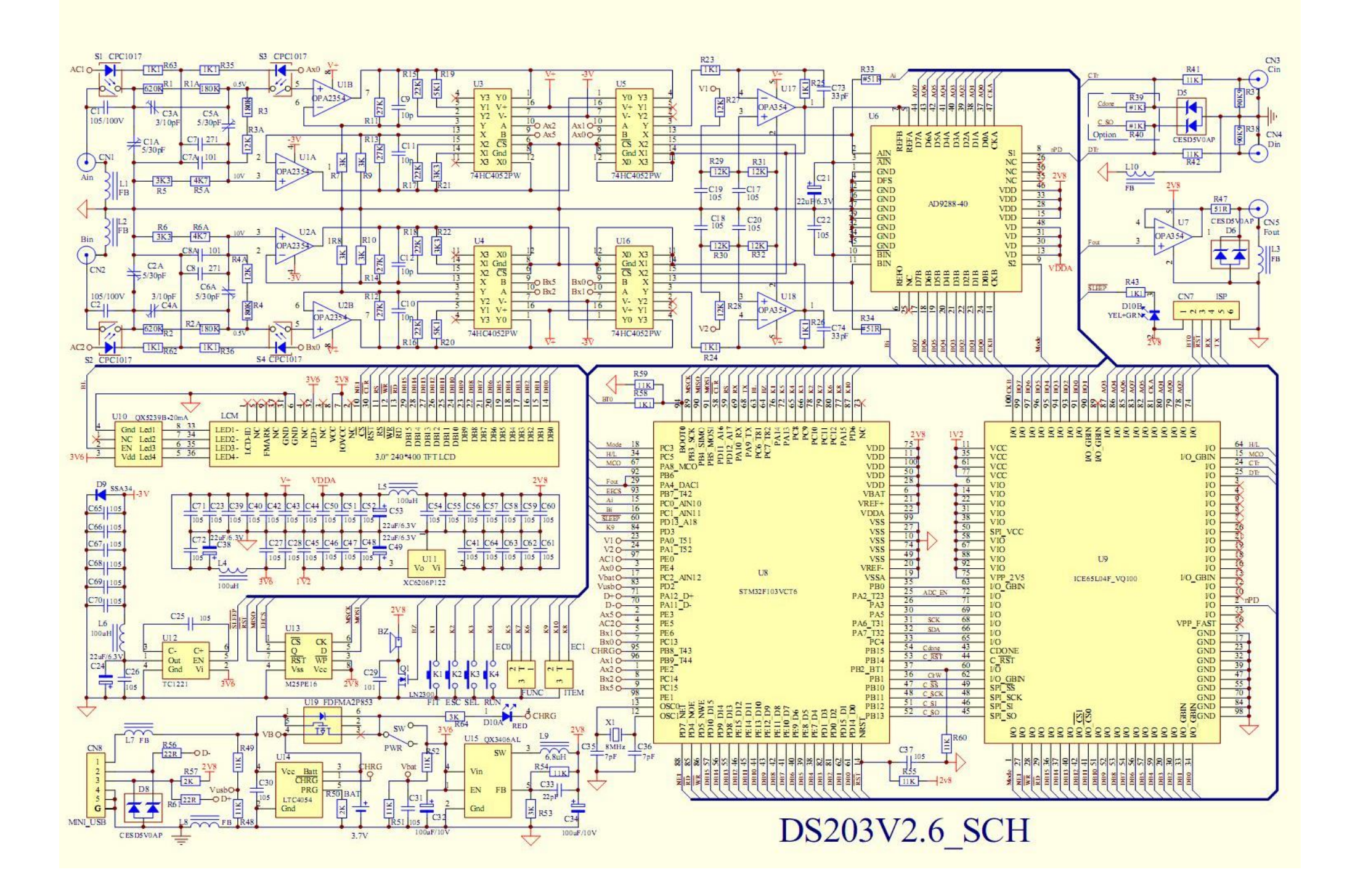